## **راهنماي جستجو در نرم افزار كتابخانه اي پارس آذرخش**

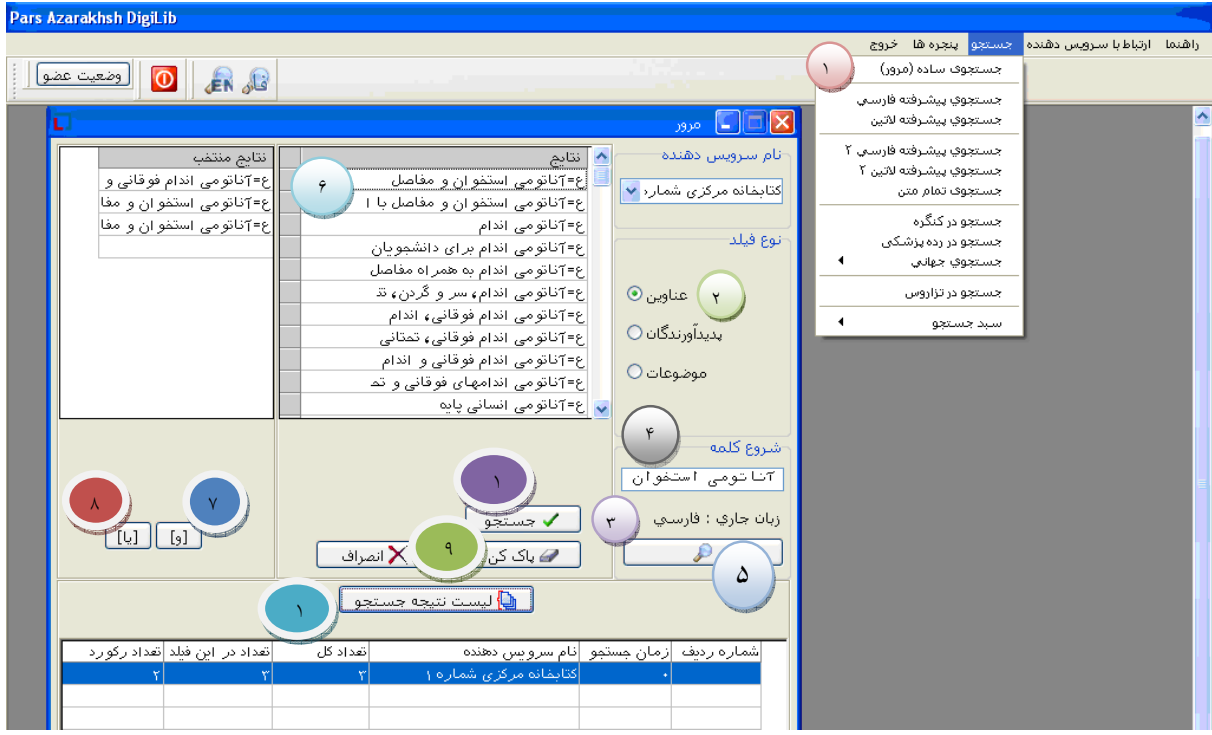

-**1** جستجوي ساده را ازمنوي جستجو انتخاب كنيد.

-2 مدخل جستجو را تعيين كنيد.

 $\overline{a}$ 

l

ľ

 $\frac{1}{2}$ 

i

I

ľ I İ

l I I I יי<br>ו I io

-3 زبان جستجو خود را با استفاده از كليد 9F تغييردهيد.

4 – در مرور جستجو بر اساس شروع كلمه مورد نظر انجام پذير است .شروع كلمه مورد نظر را در اين قسمت وارد كنيد.

-5 براي نمايش نتايج واژه جستجوشده روي اين كليد كليك كنيد.

-6 روي واژه هاي مورد نظردوبار كليك كنيد تا به ليست نتايج منتخب اضافه شوند.

-7 ركوردهايي بازيابي مي شوند كه هر دو واژه آناتومي و استخوان در آنها موجود باشد.

-8 ركوردهايي بازيابي مي شوند كه حداقل يكي از وازه هاي آناتومي يا استخوان در آنها موجود باشد.

-9 جهت خالي كردن صفحه جستجو از كليد پاك كن استفاده كنيد.

-10 جهت انجام جستجو روي اين كليد كليك كنيد.

-11 با كليك روي اين كليد سياهه مواردي كه جستجو كرده ايد را مشاهده نماييد.

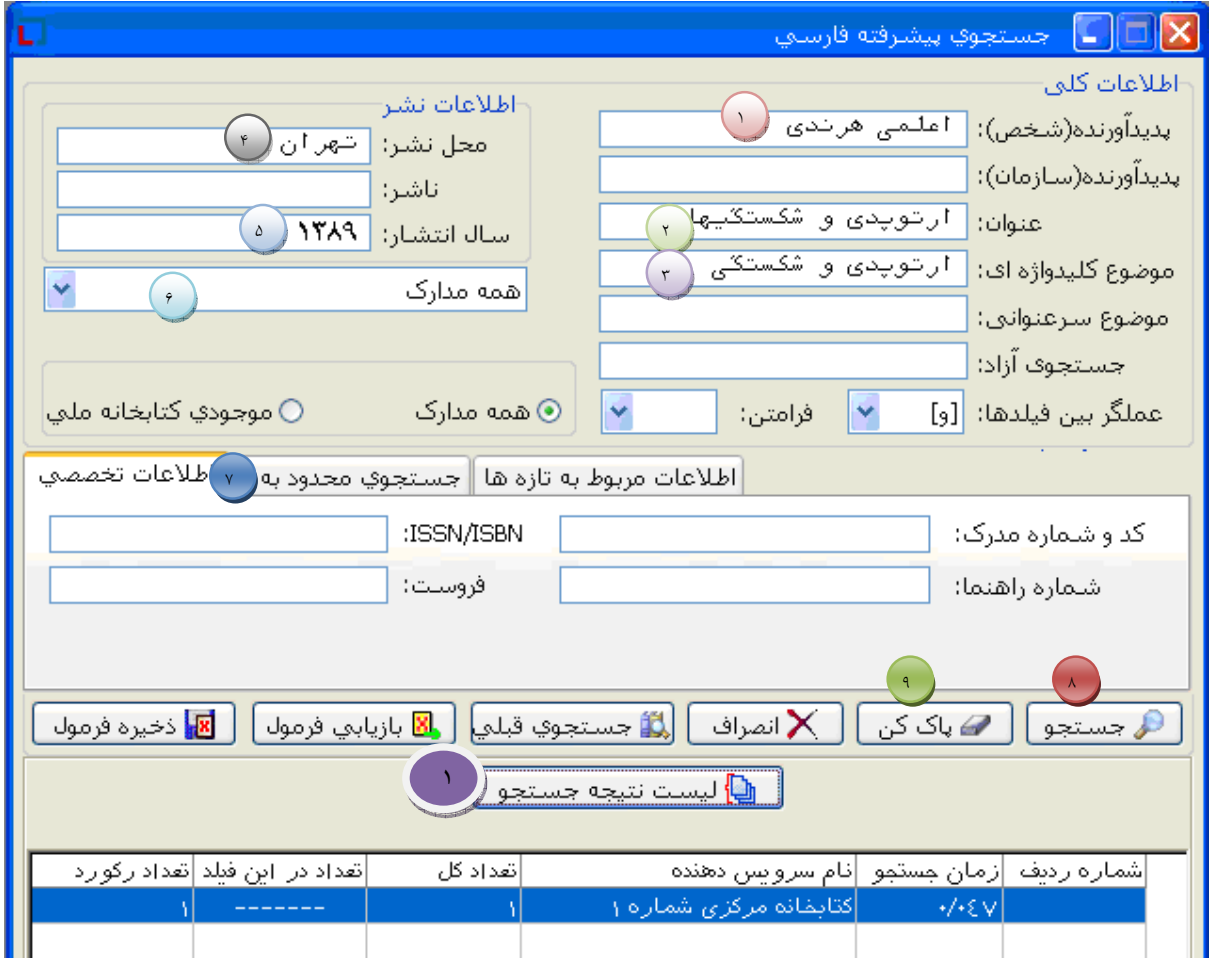

J **-١** رآوردهايي بازيابي مي شوند آه در فيلد پديدآورنده هر دو واژه "اعلمي " و "هرندي" وجود داشته باشند. -1 ركوردهايي بازيابي مي شوند كهدرفيلد پديدآورنده هر دوواژه "اعلمي " و "هرندي" وجود داشتهباشند. Į ֦ l ۳- رکوردهایی بازیابی می شوند که دو واژه " ارتوپدی" یا "شکستگی" با حفظ تقدم و تاخر در فیلد موضوع وجود داشته باشد.<br>۳- ۴ – رآوردهايي بازيابي مي شوند آه در فيلد محل نشر آنها واژه "تهران" باشد . 4 – ركوردهايي بازيابي مي شوند كه در فيلد محل نشر آنها واژه "تهران" باشد . -۵ رآوردهايي آه سال انتشار آنها ١٣٨٩باشد جستجو مي شوند. -5 ركوردهايي كه سال انتشار آنها 1389باشد جستجو مي شوند. ۶- برای محدودتر شدن نتایج جستجو و بالا رفتن سرعت ، بهتر است که نوع ماده کتابشناختی محدود باشد. مثلا کتاب ، فقط مجله فارسی و یا … انتخاب شود. l ۰<br>۳- براي محدود كردن جستجو به سال ، محل نگهداري يا زبان خاص اين گزينه را انتخاب كنيد. ׇ֚֩֘֕ -٨ جهت انجام جستجو روی اين کليد کليک کنيد. -8 جهت انجام جستجو روي اين كليد كليك كنيد. ׇ֚֩֘֕ -٩ جهت خالی کردن صفحه جستجو از کليد پاک کن استفاده کنيد. -9 جهت خالي كردن صفحه جستجو از كليد پاك كن استفاده كنيد. ֚֬ -١٠ با کليک روی اين کليد سياهه مواردی که جستجو کرده ايد را مشاهده نماييد. -10 با كليك روي اين كليد سياهه مواردي كه جستجو كرده ايد را مشاهده نماييد. -٢ رآوردهايي بازيابي مي شوند آه در فيلد عنوان آنها يكي از دو واژه " ارتوپدي" يا "شكستگيها" وجود داشته باشد. -2 ركوردهايي بازيابي مي شوند كهدرفيلد عنوان آنها يكي از دوواژه " ارتوپدي" يا "شكستگيها" وجود داشته باشد.

֖֖֖֖֖֖֢ׅ֖ׅ֖ׅ֖ׅ֖ׅ֖ׅ֖֪֧֧֚֚֚֚֚֚֚֚֚֚֚֚֚֚֚֚֚֚֚֚֬֡֡֓֞֡֡֓֡֞֡֡֡֬֝֓֞֡֝

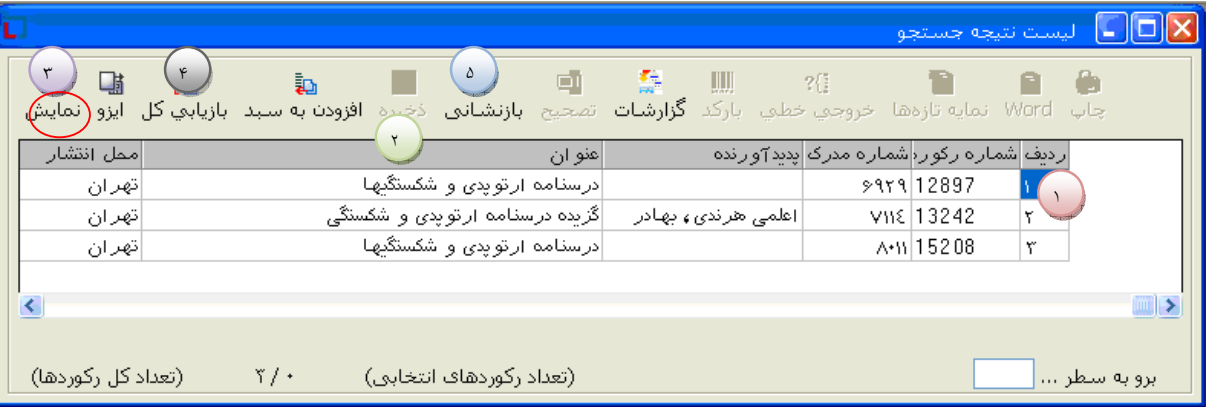

-1 ليست نتيجه جستجو را مشاهده كرده و روي مدرك مورد نظر دابل كليك نماييد تا به حالت انتخاب (قرمز رنگ در آيد.)

-2 براي مرتب كردن ليست نتيجه جستجو ، روي سر ستوني كه مي خواهيد ليست بر اساس آن الفبايي شود، كليك كنيد.

-3 براي مشاهده نمايش كامل ركوردهايي كه انتخاب كرده ايد، روي اين كليد كليك كنيد.

.<br>11

4

֦

l<br>St

4 – براي انتخاب همه ركوردهاي موجود در ليست نتيجه جستجو از اين كليد استفاده كنيد.

-5 براي خارج كردن ركوردها از حالت انتخاب روي كليد بازنشاني كليك كنيد.

رویت کاربرگه استاندارد کتاب: شامل تمام مشخصات توصیفی و تحلیلی کتاب از قبیل عنوان ، نام نویسنده ًو سایر مشخصات **منابع** 

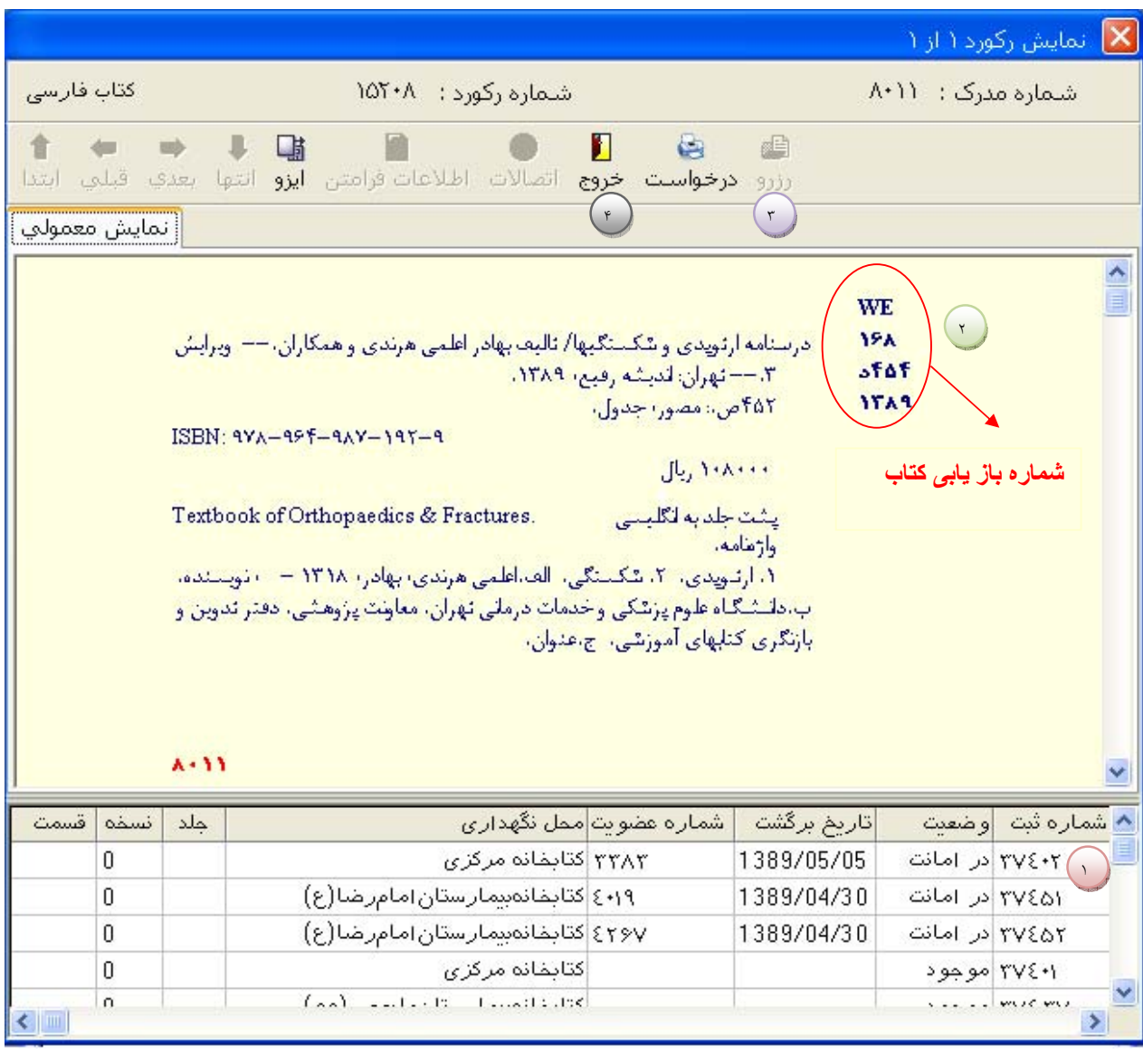

-1 - وضعيت مدرك و اطلاعات ثبت آن را در اين بخش مشاهده كنيد.( دقت كردن بر محل نگهداري و موجود يا امانت بودن كتاب )

-**2** در صورتيكه مدرك مورد نظر در كتابخانه باشد، در ناحيه وضعيت كلمه "موجود" قيد مي شود. كاربران مي توانند شماره بازيابي كتاب را دقيقا يادداشت نموده و به قفسه مـورد نظـر جهـت برداشتن كتاب مراجعه نمايند.

۳- در صورتيكه مدرك مورد نظر در امانت باشد و هيچ نسخه اي از آن در كتابخانه موجود نباشد، دكمه راي ن مي از مار از است موه شده پس از وارد نمـودن شـماره عضـويت كتابخانـه، مدرک مورد نظر در ليست رزرو قرار خواهد گرفت، كاربران مي بايست اولين بازگشت را بخاطر سپرده ، جهت امانت به بخش امانت و گردش كتاب مراجعه نمايند.

4 – براي خروج از كاربرگه روي كليد خروج كليك كنيد.

Į

֡֡֡֡

I

j

j

j

ł

مدرک رزروی پس از بازگشت ، فقط بمدت ۲روز در بخش امانت نگهداری شده و در صورت عدم مراجعه به شخص بعدی رزرو امانت داده می شود.